# ScanS Cut DX

# Vinyl Auto Blade Kit **EN**

# About This Kit

This kit includes a vinyl auto blade holder (with a blade installed), ideal for cutting detailed patterns. The kit also adds two functions (Weeding Box function and Tiling function) to CanvasWorkspace (Windows/Mac). This makes it possible to create projects using adhesive craft vinyl and iron-on transfer material as well as large projects that exceed the size of the mat. These functions are available only with the Brother ScanNCut DX cutting machine.

# Important Safety Instructions

# WARNING

## CHOKING HAZARD.

- This product contains small parts (specifically, the cap of the holder), and is not intended for use by children of any age. Keep product out of the reach of children.
- Please remove protective cap from blade holder before placing it into the machine carriage.
- Do not press the tip of the holder with your hand or fingers because the tip of the blade will extend and may result in injuries.

# **Precautions**

- Before use, be sure to read ["Useful Information" on page 14.](#page-13-0)
- The pattern collection included with the Disney vinyl auto blade kit can be downloaded with CanvasWorkspace (Web).
- For detailed instructions on using the cutting machine, refer to the Operation Manual supplied with it.
- The contents of this document are subject to change without notice.
- The screens shown in this manual may differ from the actual ones.

# **Preparations**

**Make the following preparations before using this kit.**

- **1. Update the software of the cutting machine to the latest version**
- For detailed instructions on updating the machine, refer to the Operation Manual supplied with it.
- **2. Update the dedicated application CanvasWorkspace (Windows/Mac) to the latest version (ver. 2.4.0 or later)** If you do not have the application, it can be downloaded from the Brother support website ([http://s.brother/cuoad/\)](http://s.brother/cuoad/).

# **Accessories**

After purchasing this kit, check the contents.

The included accessories differ depending on the kit that you have purchased.

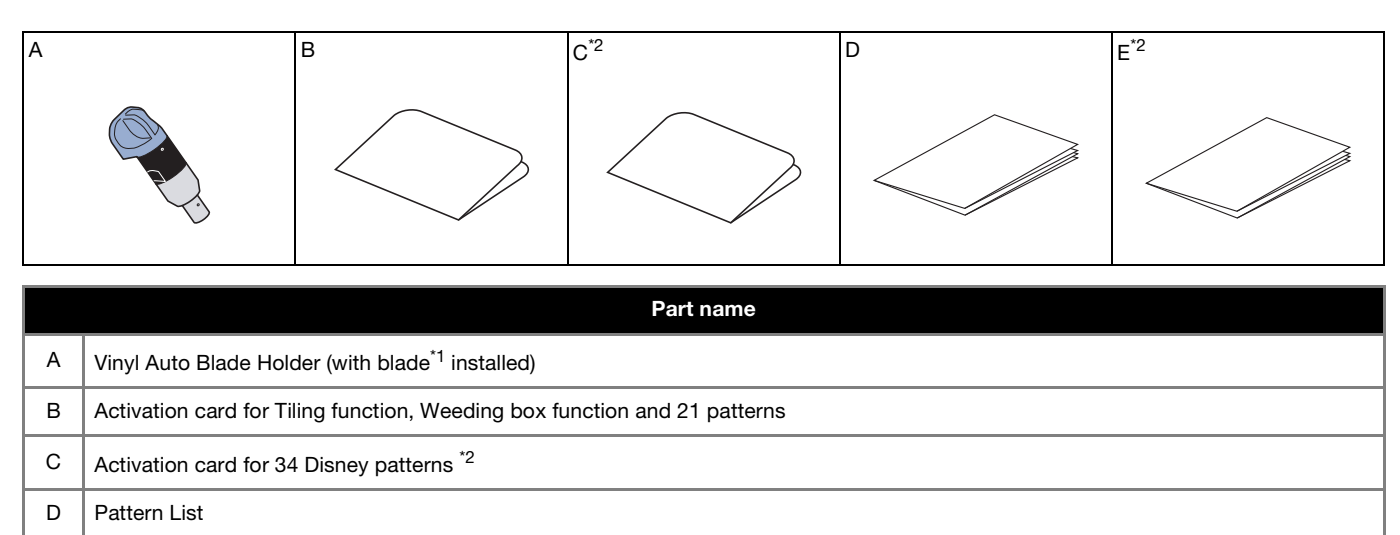

 $E$  Disney Pattern List<sup>2</sup>

\*1 This accessory is a consumable. When replacing the blade, purchase Vinyl Auto Blade (CADXBLDV1). To purchase parts, contact the retailer where this kit was purchased.

\*2 These accessories are included only with the Disney vinyl auto blade kit (CADXVBDSNKIT1).

# Activating the Function in CanvasWorkspace

Activate the Weeding Box function and Tiling function in CanvasWorkspace (Windows/Mac). After activation, 21 patterns are added to the object panel.

# ■ Preparation

- In order to use CanvasWorkspace, a CanvasWorkspace login ID is required. If you do not have a free account, click [Create New Account] in the screen that appears after installation, and then follow the on-screen instructions to create an account.
- If CanvasWorkspace is already installed on your computer and you want to update it to the latest version, select [Check for CanvasWorkspace Update...] from CanvasWorkspace's [Help] menu, and then update it according to the on-screen instructions.

## **A** Start up CanvasWorkspace.

**2** In CanvasWorkspace, select [Account Settings...] from the [Help] menu.

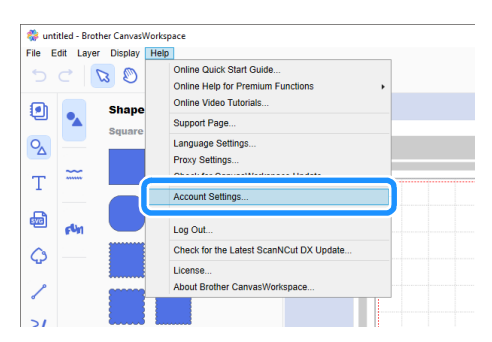

# **C** Click [Premium Function Activation].

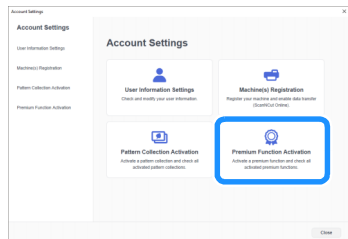

**4** Type in the activation code on the included activation card for the Tiling function, Weeding Box function and 21 patterns, and **then click [Activate].**

- A connection to the Internet is required for activation.
- The uppercase letters "O" and "I" are not used in the activation code.
- The activation code is valid for only one CanvasWorkspace login ID. The same activation code cannot be used again.

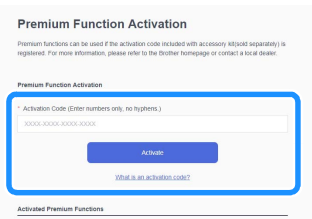

**• When the activation confirmation message appears, check the information, and then click [Activate] if it is correct.** 

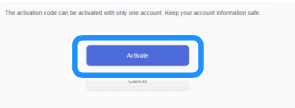

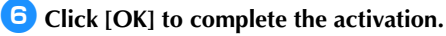

**Z** After activation is finished, a pattern category for the vinyl auto blade ( $\uparrow$ ) is added to the object panel, allowing you to **select from 21 patterns designed to be cut with the included vinyl auto blade holder.**

# Activating the Disney Pattern Collection (only with the Disney vinyl auto blade kit)

Activate the Disney pattern collection in CanvasWorkspace (Web), and then download the patterns.

In order to activate the Disney pattern collection, your cutting machine must first be registered with CanvasWorkspace. For details on registering, refer to the Wireless Network Setup Guide for the cutting machine.

The Disney pattern collection cannot be downloaded with CanvasWorkspace (Windows/Mac).

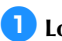

- <sup>a</sup>**Log in to CanvasWorkspace. [\(http://CanvasWorkspace.Brother.com\)](http://CanvasWorkspace.Brother.com)**
	- \* First-time users should create a free account

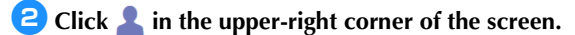

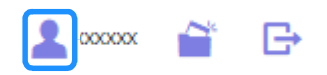

**C** Click [Pattern Collection Activation].

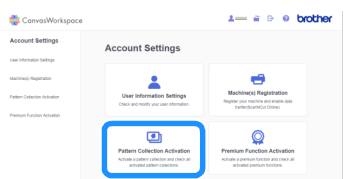

**4** Type in the activation code on the included activation card for 34 Disney patterns, and then click [Activate].

- The uppercase letters "O" and "I" are not used in the activation code.
- The activation code is valid for only one CanvasWorkspace login ID. The same activation code cannot be used again.

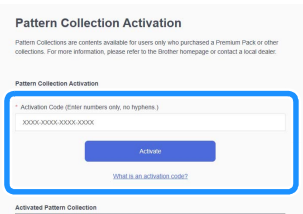

# **Exercise Select a registered cutting machine.**

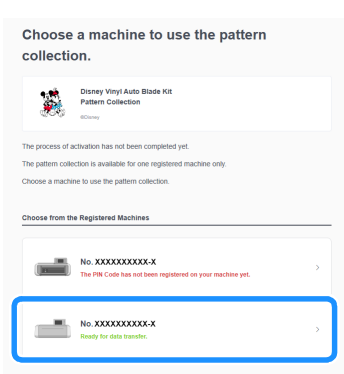

**f** When the activation confirmation message appears, check the information, and then click [Activate] if it is correct.

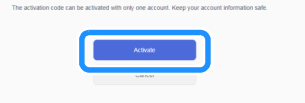

**Z** Click [OK] to complete the activation.

**From the [Disney] tab in the main screen, select the activated content and download the pattern.** 

For details on downloading patterns, refer to the Disney Pattern List included with the kit.

# About the Weeding Box Function

Weeding is the process of removing the unnecessary parts around a cut pattern to leave the desired parts on the backing paper or backing film.

By using the Weeding Box function, a box around patterns (weeding box) or line between patterns (weeding line) can be cut, making it easier to peel off unnecessary parts.

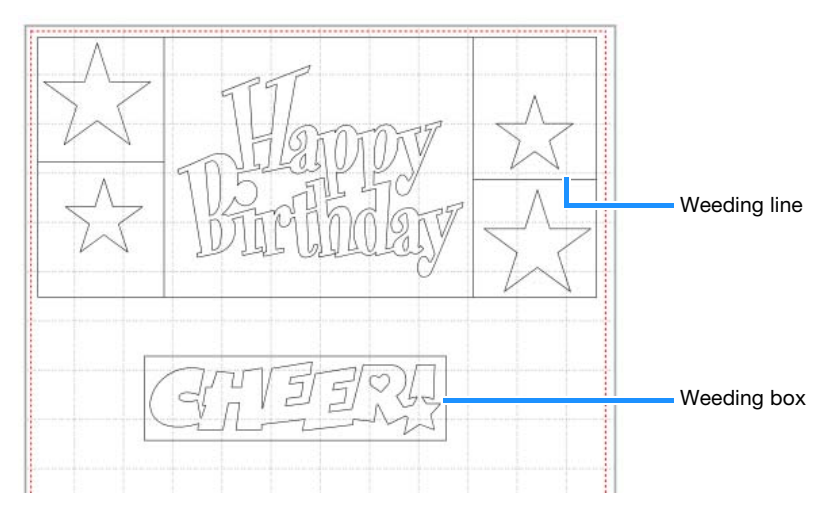

The following shows the difference between weeding with and without a weeding box or weeding lines.

- Without a weeding box
	- When peeling off large unnecessary parts, they stick to each other or to the desired parts, making weeding difficult.

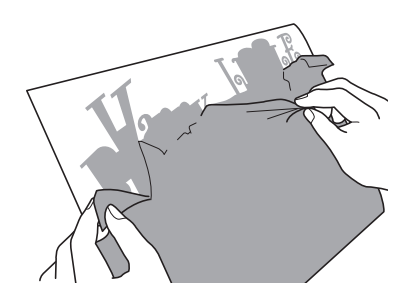

## ● With a weeding box

Cutting a weeding box breaks up unnecessary parts into smaller parts, making weeding easier.

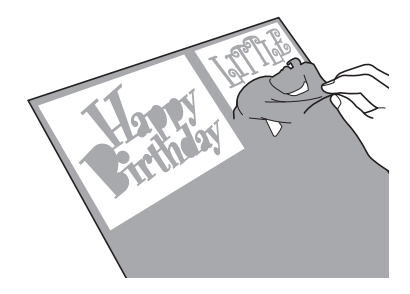

## Memo

- The Weeding Box function in CanvasWorkspace cannot be used with Disney patterns. To add a weeding box, use the Weeding Box function on the machine. For details, refer to "Notification about the updated operational features of version 1.5" for the cutting machine which can be downloaded from <http://s.brother/cmoae/>
- A weeding box has already been added to some of the patterns that were added after the function was activated. For details on the relevant patterns, refer to the included pattern list.

# Adding Weeding Lines and Weeding Boxes

## **After editing the pattern, click (Edit) on the right side of the screen.**

The [Edit] Panel appears in the Control Panel.

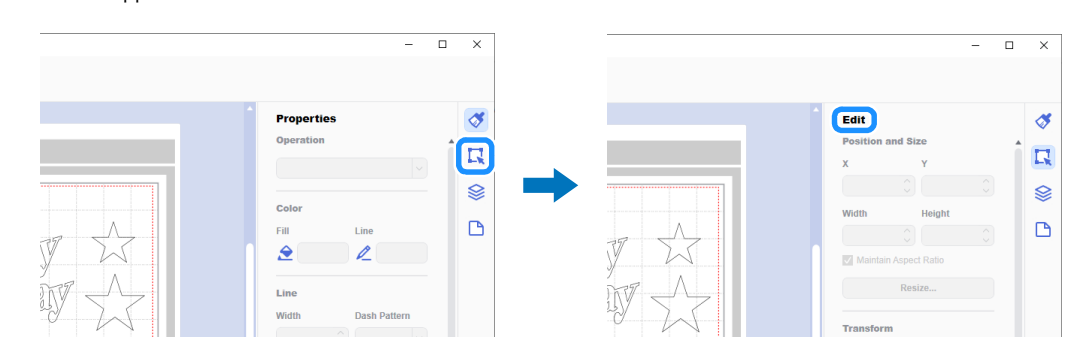

# **B** Select the pattern, and then click [Weeding Box...].

▶ The [Create Weeding Box] dialog box appears.

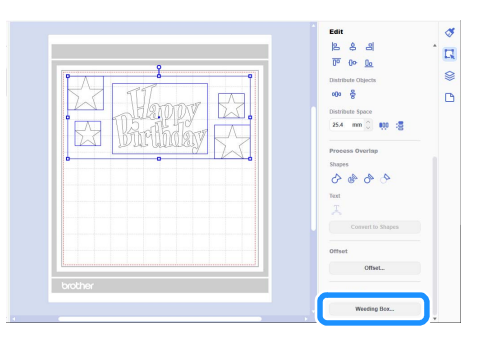

<sup>c</sup>**From the [Style of the Weeding Box] drop-down list, select how to specify the weeding box and weeding lines.**

# ■ [Optimize the Weeding Lines]

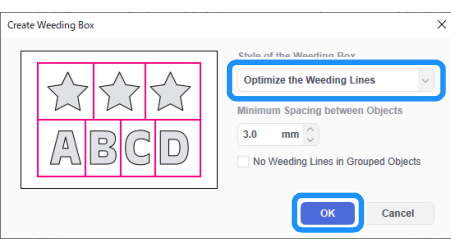

#### Memo

• If no weeding lines are to be added between multiple patterns grouped to form a single pattern, select the "No Weeding Lines in Grouped Objects" check box.

Example) With grouped pattern "ABCD"

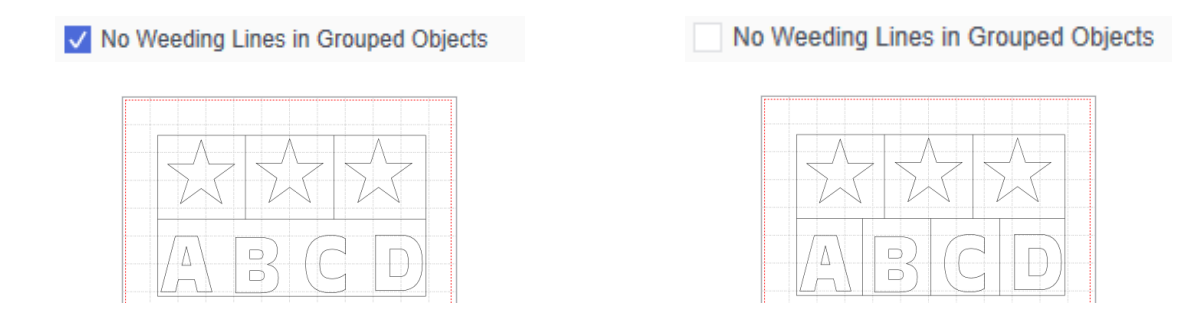

# ■ [Specify the Spacing from the Selected Object]

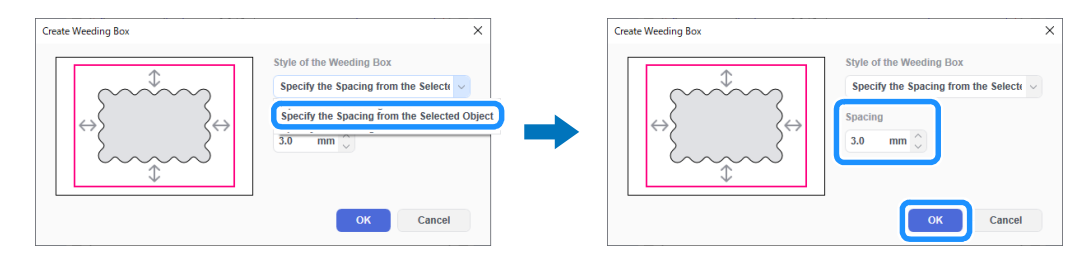

# ■ [Specify the Rectangle Size]

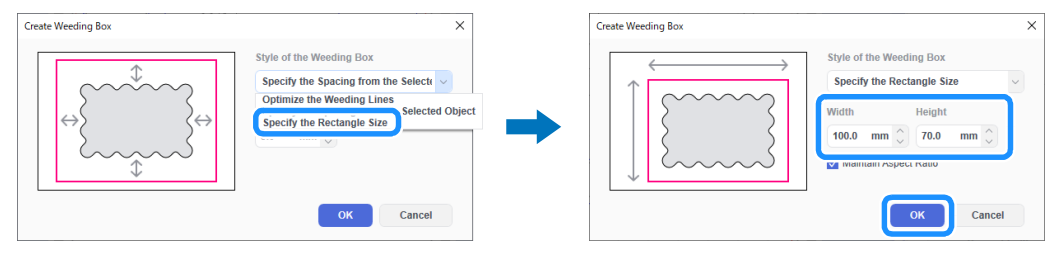

After specifying the settings, click [OK].

**4** Click [Export/Transfer FCM File] on the [File] menu.

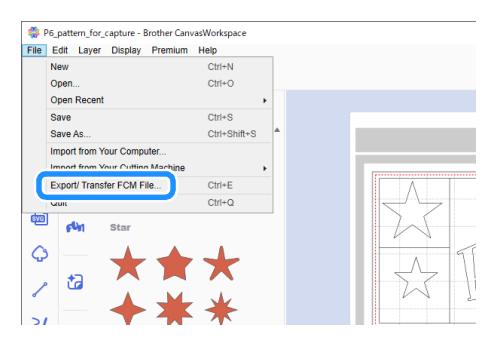

**•** Use the desired method from the screen that appeared to transfer the cutting data to the cutting machine. For details on the **transfer methods, refer to the Brother support website [\(http://s.brother/cfrab/](http://s.brother/cfrab/)).**

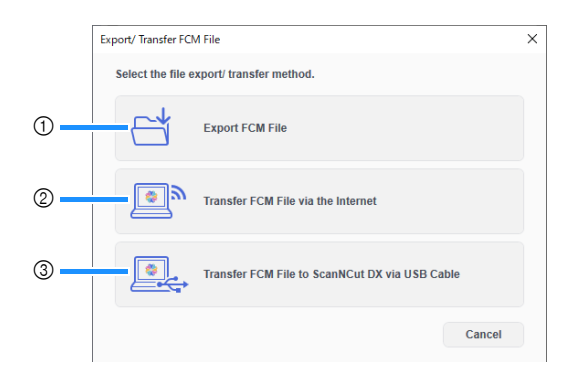

 $\circled{1}$  Transferring using a USB flash drive Save the FCM file to a USB flash drive, and then transfer the file to the cutting machine.

- 2 Transferring via a wireless network connection Specify the wireless network settings on the cutting machine, and then transfer the FCM file.
- 3 Transferring using a USB cable (compatible only with 64-bit version of Windows) Connect the USB cable to the cutting machine and computer, and then directly transfer the FCM file.

### Memo

• Weeding boxes and weeding lines cannot be edited after the data has been transferred to the cutting machine.

# About the Tiling Function

The Tiling function automatically splits cutting data larger than the mat size to fit within the specified size so that it can be transferred to the machine. This function allows you to create larger projects by joining together the cutouts from the tiled data.

#### Memo

- Data created using the Tiling function can be transferred to the machine only by using a USB flash drive.
- The Tiling function cannot be used with Disney patterns, patterns containing rhinestone data or paper piercing data as well as data containing registration marks.

# Tiling Large Cutting Data

In this example, a built-in logo and border pattern will be enlarged, then split into six 12-inch sections.

## **Click** (Artboard) on the right side of the screen.

The [Artboard] Panel appears in the Control Panel.

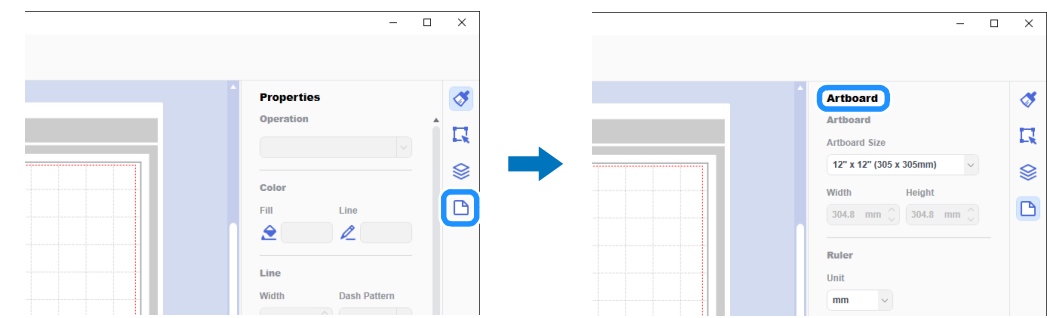

**B** Select [Custom Size (For Tiling)] under [Artboard Size], and then type in the desired size of your project.

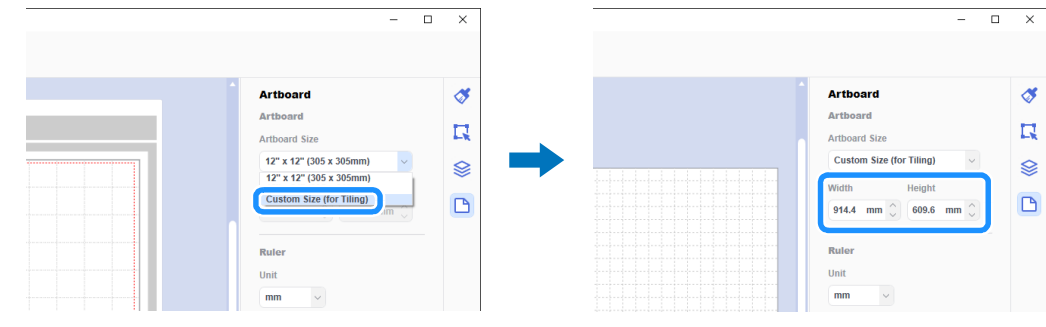

# **Memo**

• The values that can be specified for the custom size are 304.9 mm (12") to 1498.6 mm (59") for the width and 304.9 mm (12") to 1778 mm (70") for the height.

**C** After placing your favorite pattern in the drawing area, select [Tiling...] from the [Premium] menu.

▶ The tiling settings dialog box appears.

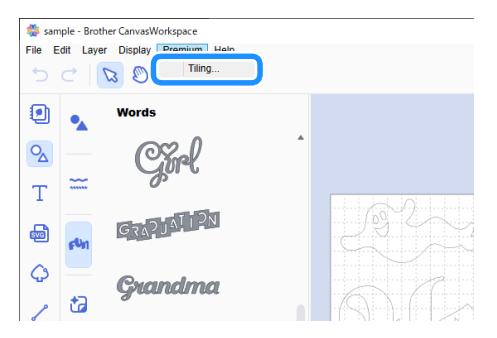

<span id="page-8-0"></span>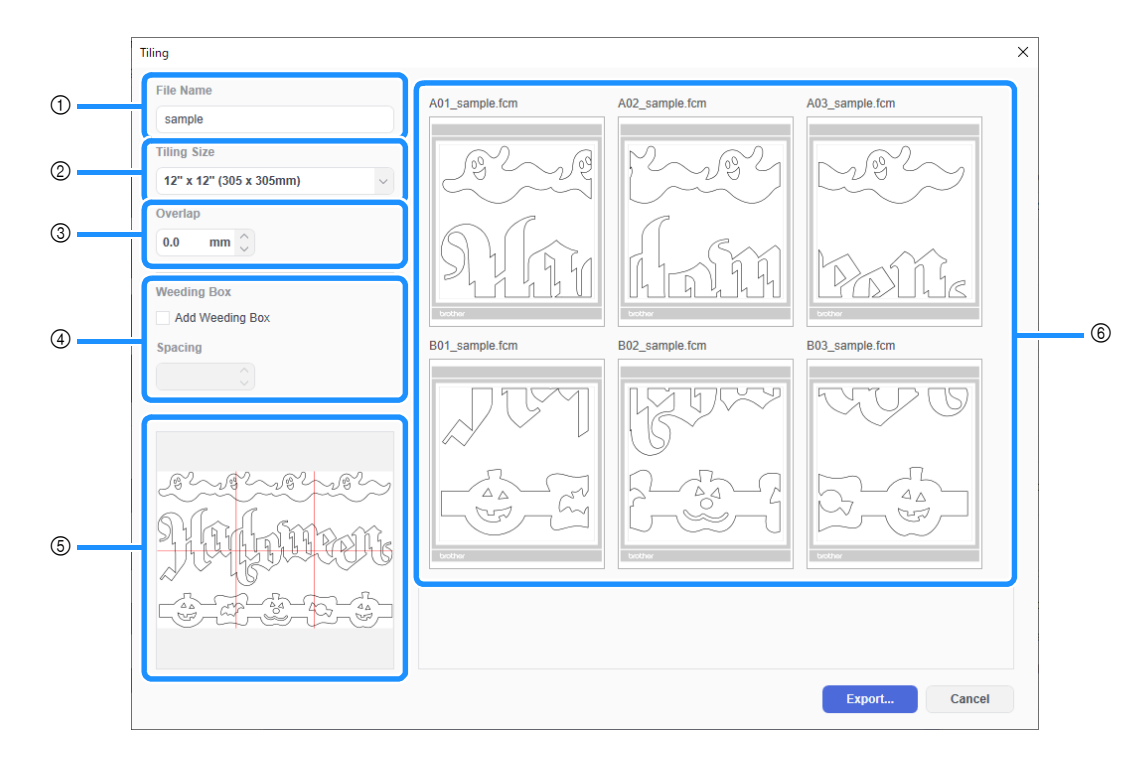

#### a [File Name]:

Type in the name of the FCM file to be tiled.

#### b [Tiling Size]:

Select the tile (material) size.

If the roll feeder will be used, select [Rolled Material] (Available only when Roll Feeder is activated.).

If large data is split into many small tiles, the overall appearance may be compromised depending on the finished size or pattern. Therefore, it is recommended to specify a larger tile size.

#### c [Overlap]:

Specify the overlap width for the tiles between 0.0 mm and 20.0 mm (0.0" and 0.79").

Gaps can easily form when joining together a tiled pattern with no overlap. Therefore, it is helpful to use the specified overlap width as a margin or as a guide for joining the cutouts. Changing the setting changes the red lines in the tiled image preview box (6). Increasing the setting increases the number of tiles and changes the tiling.

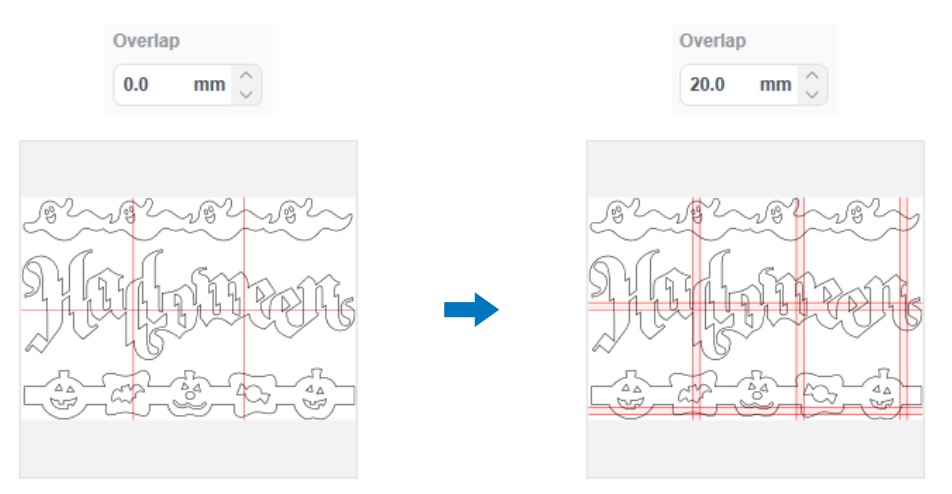

#### d [Weeding Box]:

To add weeding boxes to a tiled pattern, select the [Add Weeding Box] check box. To change the width of the spacing between the weeding box and pattern, specify a [Spacing] setting between 0.0 mm and 20.0 mm (0.0" and 0.79"). Increasing the spacing between the weeding box and pattern increases the number of tiles and changes the tiling.

#### $\circledS$  Tiled image preview box:

The tiling of the original pattern is indicated by red lines.

#### $(6)$  Tiling preview screen:

The tiled pattern appears as three columns according to the specified [Tiling Size] setting. The tiles are assigned file names comprised of A, B, C... (top to bottom in the tiling order) and 01, 02, 03... (left to right in the tiling order) followed by the name entered in the [File Name] box  $(1)$ . The data is arranged in mats of a size appropriate for the specified [Tiling Size] setting (2).

Arrangement examples:

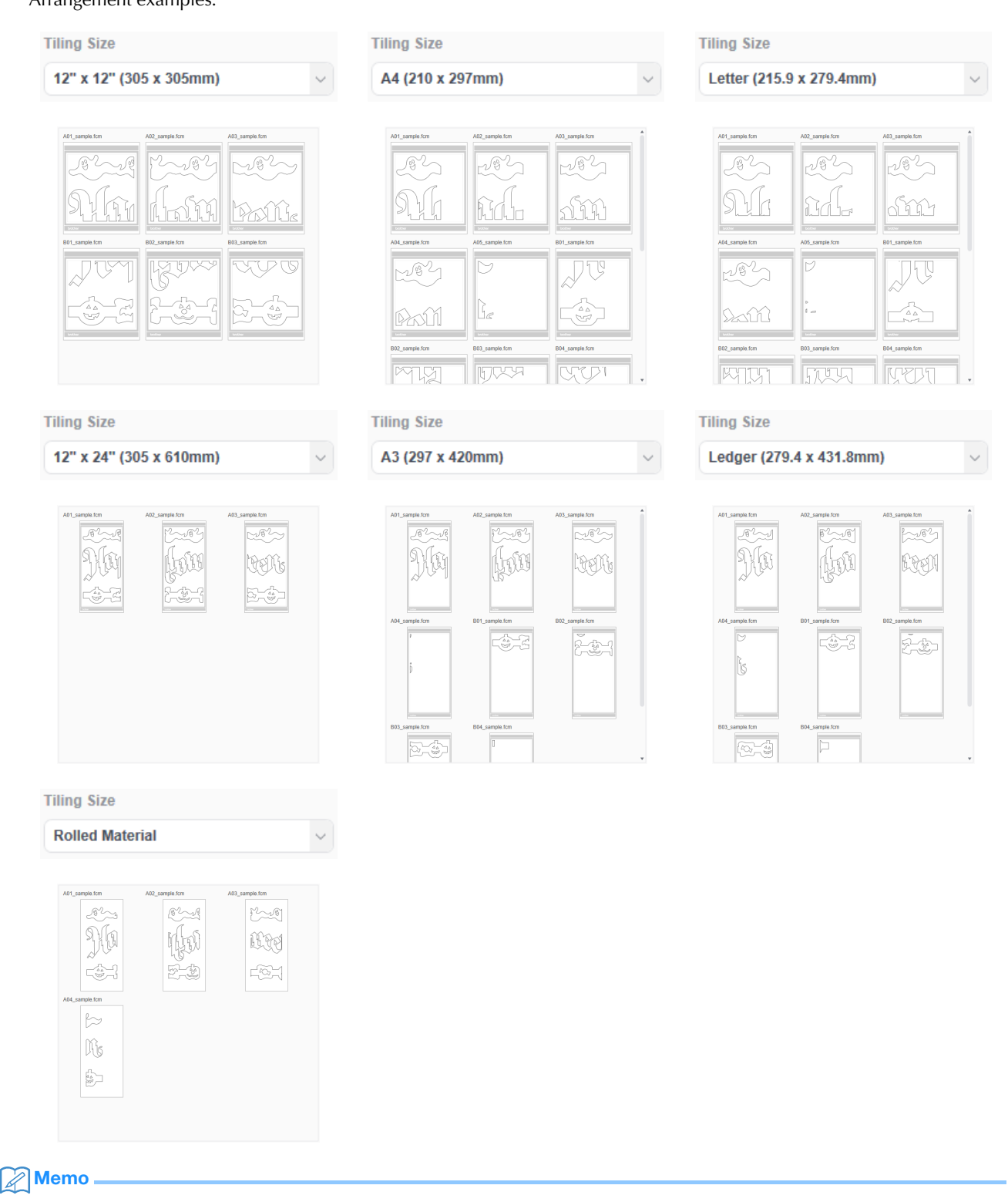

- Patterns will not be tiled correctly if weeding lines or weeding boxes have been added by clicking [Weeding Box...] in the [Edit] panel. To add weeding boxes to a tiled pattern, be sure to select the [Weeding Box] check box in the [Tiling] dialog box.
- To tile a pattern that has already had weeding lines added, delete the weeding lines in the [Layers] panel, and then select the setting for weeding boxes in the [Tiling] dialog box.

**B** After specifying the tiling settings, click [Export...].

The screen for selecting the destination folder appears.

# <span id="page-10-0"></span><sup>f</sup>**Create a new folder in the USB flash drive, and then select the folder to save the tiled data.**

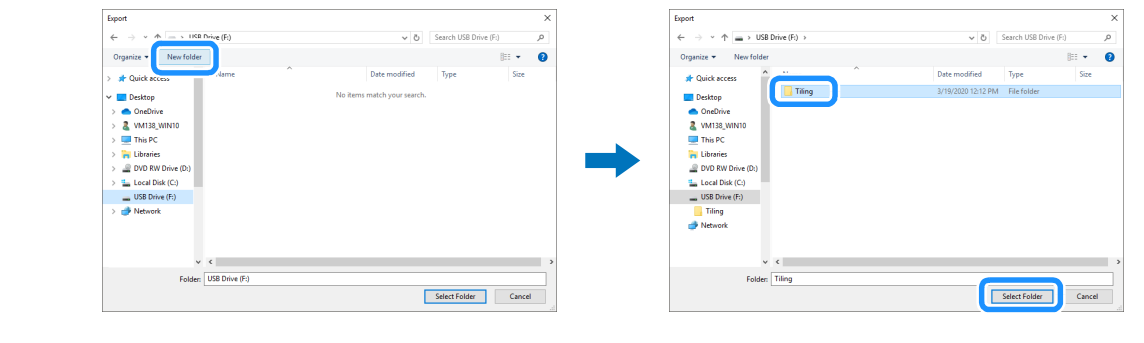

#### $\mathbb Z$ Memo

- When saving tiled data, be sure to create a folder on a USB flash drive, and then save the data in the folder. Do not delete data created in the folder or change the name of a file.
- If the folder already contains a file with the same name, the data in the folder will be automatically overwritten.

# **Z** Insert the USB flash drive into the USB port (for a USB flash drive) on the cutting machine.

# <span id="page-10-1"></span>**B** In the screen for selecting the location where the data has been saved, touch the key for retrieving from a USB flash drive.

- $\triangleright$  The name o[f](#page-10-0) the folder created on the USB flash drive in step  $\odot$  and a preview of the pattern appear.
	- To retrieve a roll feeder pattern, retrieve the pattern from the "Roll Feeder" screen.

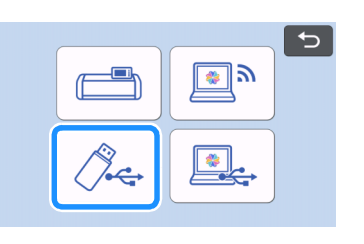

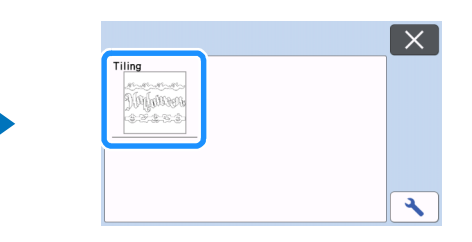

## **Select the first pattern of the tiled data to be cut, and then touch the "OK" key.**

After confirming the selected pattern, touch the "OK" key.

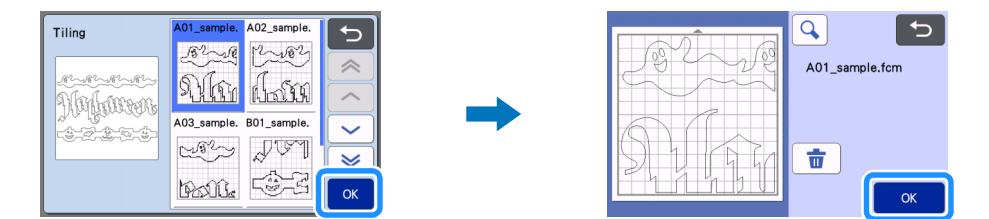

# **If necessary, edit the pattern and touch the "OK" key, and then start cutting.**

 $\triangleright$  $\triangleright$  $\triangleright$  When cutting is finished for the first pattern of the tiled data, press the home button, and then repeat the procedure from step  $\odot$  to retrieve and cut out the remaining patterns.

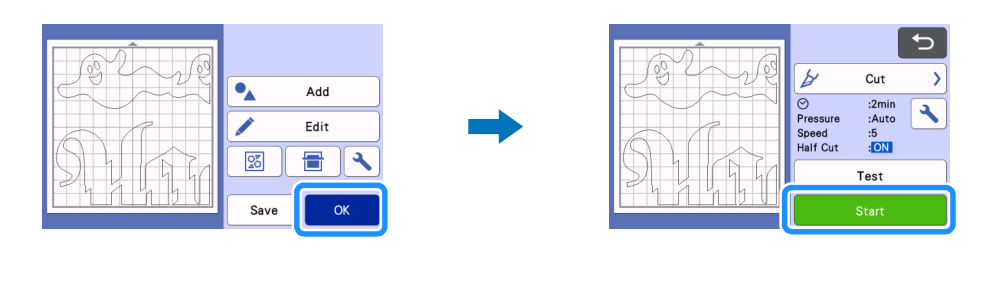

#### $\mathbb{Z}$ Memo

• Before cutting material with backing paper or backing film, such as adhesive craft vinyl or iron-on transfer material, make sure that the pattern is flipped to create a mirror image and "Half Cut" in the settings screen has been set to "ON".

**After all patterns have been cut out, join the cutouts in the order of their file names.** 

# Troubleshooting

If this product stops operating correctly, check the following possible problems as well as the Brother support website ([http://](http://s.brother/cpoac/) [s.brother/cpoac/\)](http://s.brother/cpoac/) before requesting service. If the problem persists, contact Brother Customer Service or a Brother authorized service center.

# Cutting machine

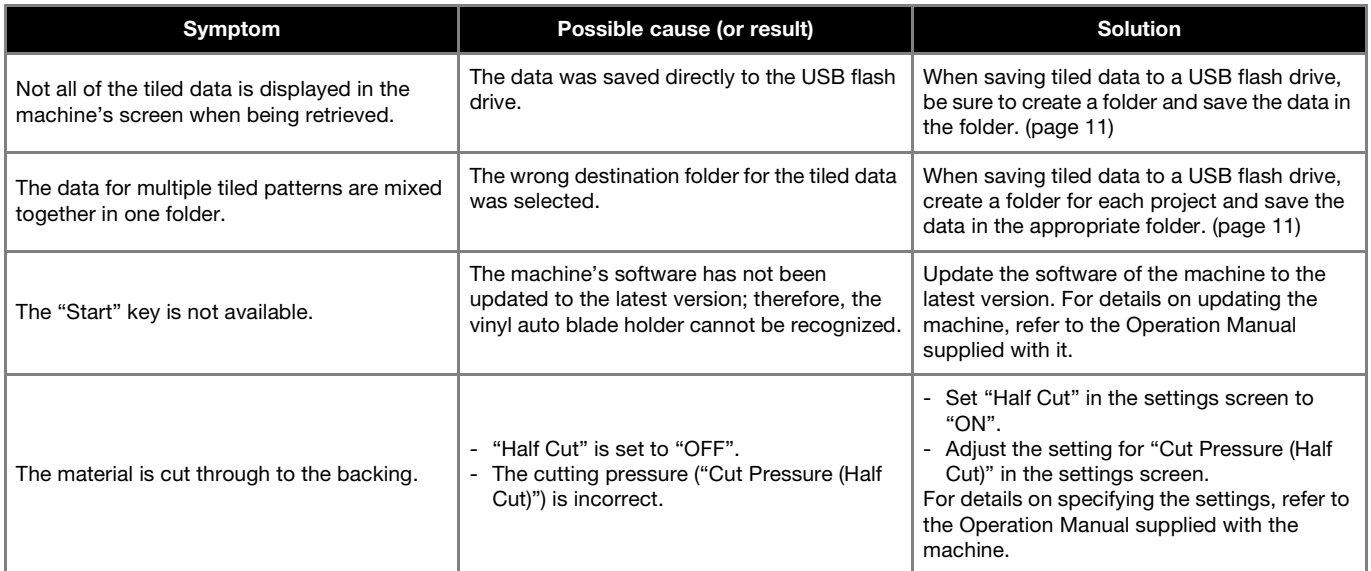

# CanvasWorkspace

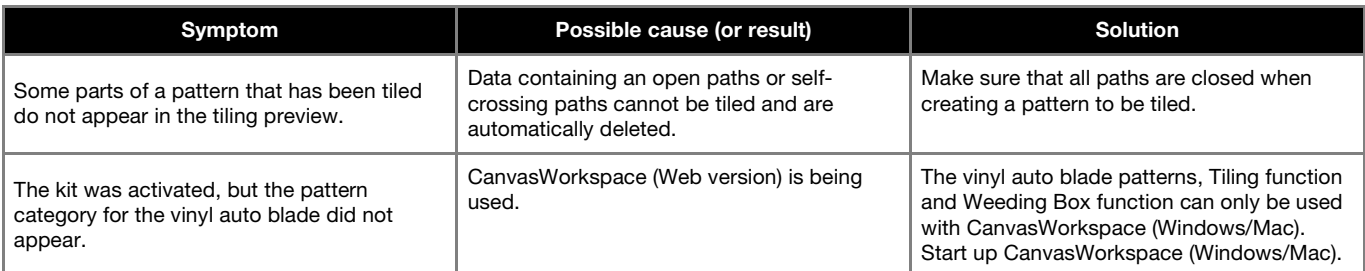

# Error Messages

The following table lists some of the messages that may appear while the machine is operating as well as their corresponding solutions. Perform the necessary operation according to the instructions in the message or the solution described here. If the problem persists, contact Brother Customer Service or a Brother authorized service center.

# Cutting Machine Error Messages

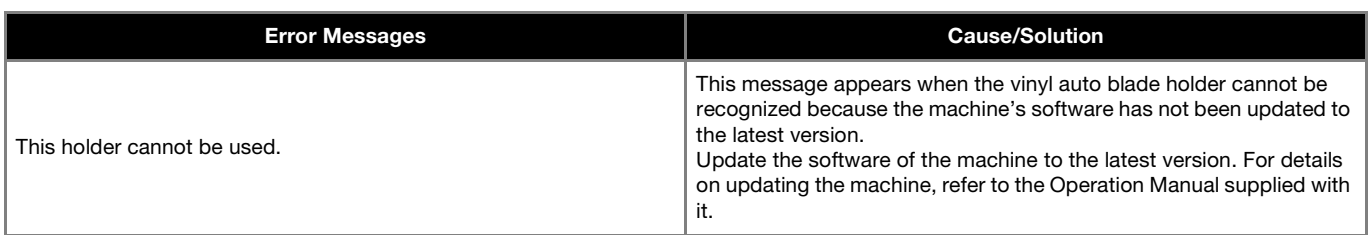

# CanvasWorkspace Error Messages

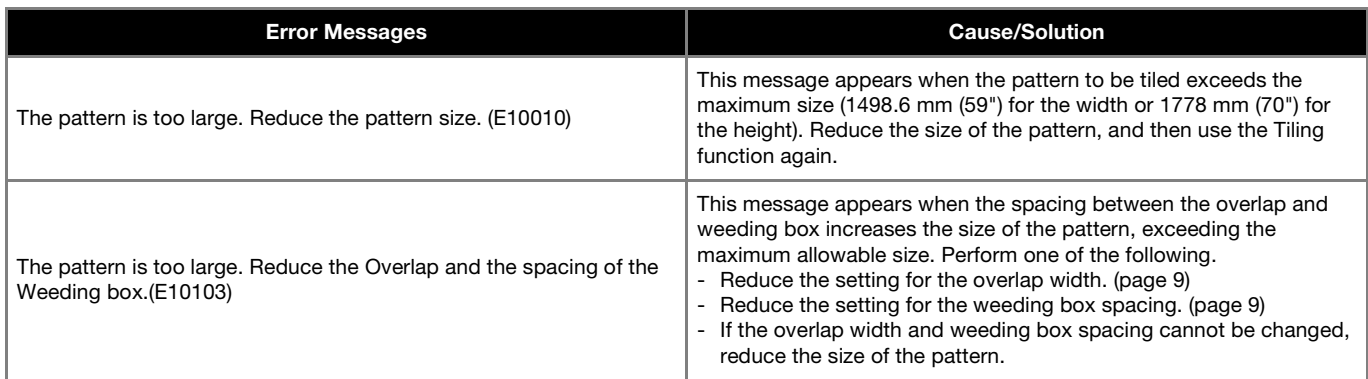

# <span id="page-13-0"></span>Examples of Materials That Can Be Used

## Adhesive craft vinyl

This adhesive-backed sheet material is used to decorate signboards, window glass, walls or vehicles. The material consists of two layers: an adhesive-backed sheet and backing (paper or film). After using the cutting machine to cut out your pattern, such as text or a logo, from only the adhesive-backed layer, attach the pattern directly onto the wall, vehicle or other surface.

Test a small area on the surface before adhering the adhesive craft vinyl to avoid damage.

### **Applying the Adhesive Craft Vinyl to the Surface**

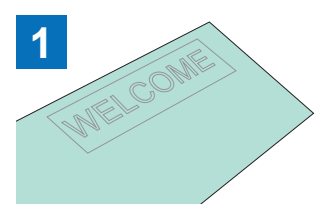

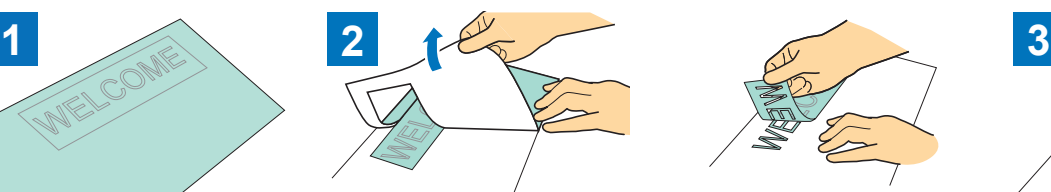

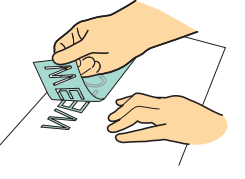

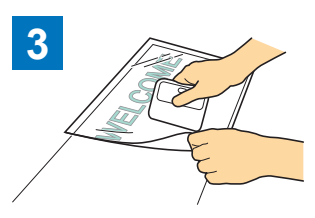

Peel off any excess, leaving only the pattern on the backing. (Weeding) Attach the application sheet <sup>\*1</sup> to the area of the backing where the pattern remains. (\*2)

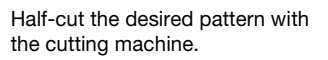

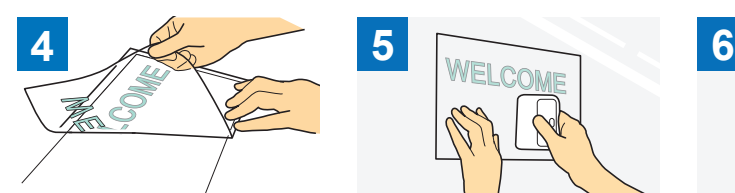

Transfer the cut-out patterns to the application sheet so that they remain correctly arranged.

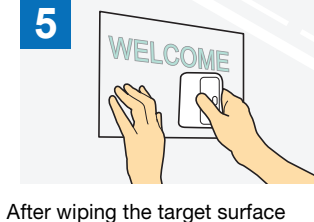

clean, attach the adhesive craft vinyl cutouts with the application

sheet.  $\binom{2}{2}$ 

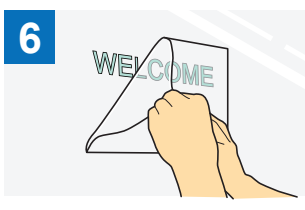

Finally, peel off only the application sheet.

- <sup>\*1</sup> The application sheet (also called a transfer paper or retack sheet) is a low-tack sheet used for attaching the adhesive craft vinyl to the target surface. Use this sheet together with adhesive craft vinyl.
- <sup>\*2</sup> Use the scraper (CASCP1) or brayer (CABRY1) for attaching the application sheet and for transferring the adhesive craft vinyl cutouts to the target surface. To purchase a scraper (CASCP1) or brayer (CABRY1), contact the retailer where this product was purchased.

# Iron-On Transfer Material

Iron-on transfer material is used for heat transferring patterns onto fabric such as T-shirts and sweatshirts. The material consists of two layers: a thermo-softening adhesive sheet and carrier sheet (paper or film). After using the cutting machine to cut out your pattern, such as text or a logo, from only the thermo-softening adhesive sheet, attach the pattern to the target surface by pressing down on the backing with a heat press or iron.

Please refer to the manufacturer's instructions included with the iron-on transfer material.

## **Applying the Iron-On Transfer Material to the Surface**

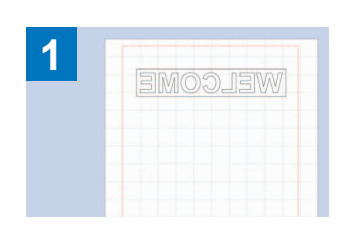

Create your pattern in CanvasWorkspace. Make sure that the pattern is flipped to create a mirror image.

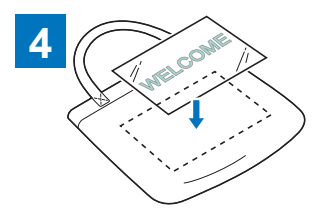

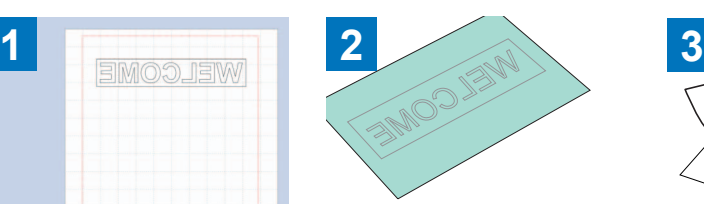

Half-cut the desired pattern with the cutting machine.  $(^{1})$ 

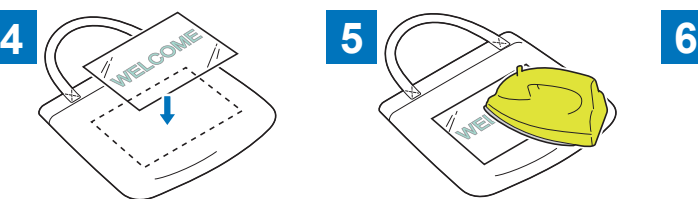

With the backing facing up, place the sheet cut in step 3 onto the target surface such as fabric  $(^{2})$ .

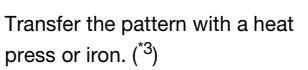

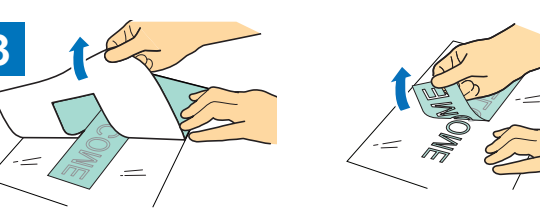

Peel off any excess, leaving only the pattern on the backing. (Weeding)

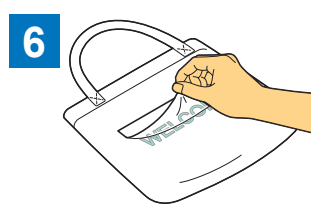

Peel off only the backing.

- $*1$  When loading a roll of iron-on transfer sheet material into a cutting machine installed with the roll feeder, make sure that the material is correctly oriented. For details, refer to the Instruction manual for Roll Feeder.
- <sup>\*2</sup> First check that an iron-on transfer can be applied to the target surface.<sup>\*3</sup>
- The heat transfer conditions (temperature, pressing time, etc.) differ depending on the material being used. Use the material according to the manual included with it.

# About Vinyl Auto Blade Patterns

After the kit has been activated, 21 new patterns are added to CanvasWorkspace (Windows/Mac). Some of the added patterns have been designed to make use of the new features. Read about the following features for reference when creating your project.

# ■ Patterns with a weeding box

The following patterns already have a weeding box added so that unnecessary parts can easily be peeled off after being cut. In order to use the Tiling function, delete weeding boxes in the [Layers] panel before tiling. To add weeding boxes to a tiled pattern, be sure to select the [Add Weeding Box] check box in the [Tiling] dialog box.

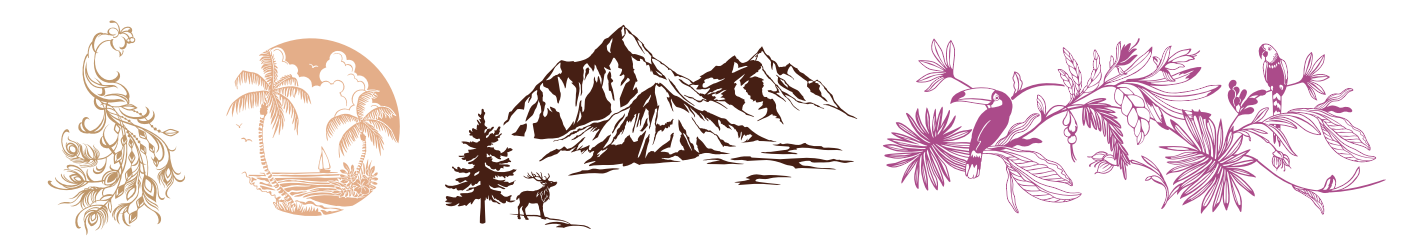

# ■ Patterns for stenciling

The following patterns are designed for using adhesive craft vinyl in stencil applications. Removing the white parts after cutting the material allows the pattern to be used as a stencil.

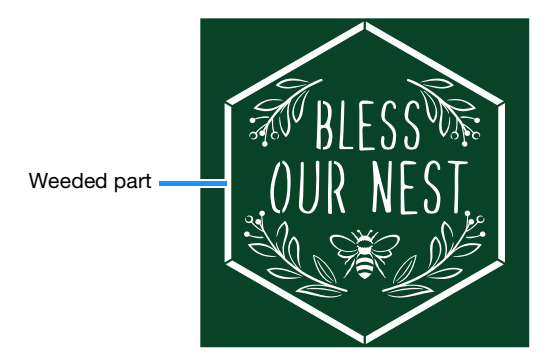